# **SpinUp for New Users**

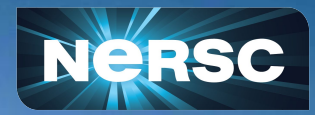

**https://www.nersc.gov/systems/spin/**

公元

#### Welcome

#### **This workshop will prepare you to design, build, and manage your own apps using the Spin platform.**

Those might be:

- *• database-backed web apps that access project data*
- *• workflow orchestration tools running outside of HPC*
- *• API servers for real-time or distributed projects*
- *• or something else!*

#### **Remember, though: Spin is for** *apps***, not computation.**

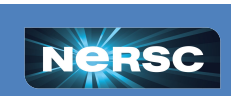

**O ENERGY** 

**BERKELEY LAB** 

## Spin is a Powerful System...

...and with great power comes great responsibility!

- **• Keep software updated; fix vulnerabilities promptly.** *NERSC scans regularly to find problems quickly.*
- **• Encrypt anything accessible over the network.** *o These are strict DOE and DHS requirements!*
- **• Produce logs to stdout/stderr.**
	- *This is Docker convention anyway.*

Don't worry. Spin helps make these best practices easy!

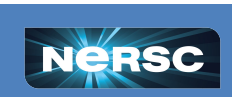

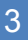

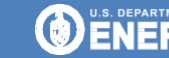

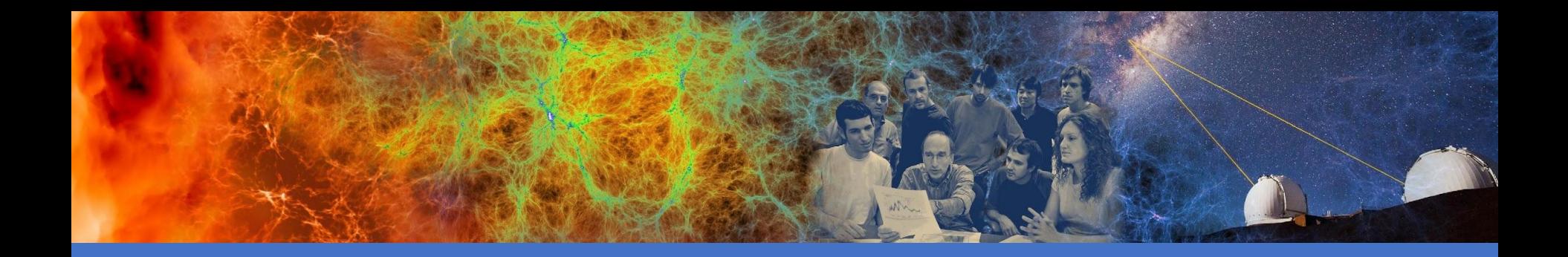

## Concepts and Terminology

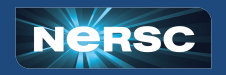

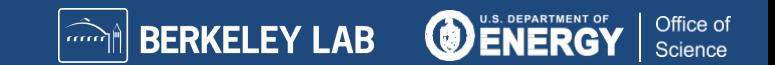

**Your project is more than batch jobs and data files; it's science gateways, databases, and other services.**

Spin is a supported platform designed to help:

- *• Cloud-style flexibility*
- *• Create new apps yourself on demand*
- *• Redundancy / uptime (97% in 2022)*
- *• Direct access to HPC file systems and networks*

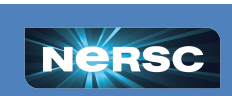

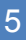

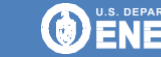

### Docker, Kubernetes, an[d Rancher](https://www.lucidchart.com/documents/edit/2902bcd0-4af4-43f1-a9a7-260932b87d4d/0?callback=close&name=slides&callback_type=back&v=1312&s=401.89672519685035)

#### **Spin is based on the Rancher**  *orchestration* **system, which is built on Docker and Kubernetes.**

#### *How do they all fit together?*

- Docker is great for just you on a laptop.
- For lots of applications, you need a whole Kubernetes *cluster*.
- For lots of projects, each with lots of applications, we need *orchestration*.
- With Rancher orchestration, you get *virtual private* access to the *multiple* Kubernetes clusters running in Spin.

Without orchestration, a pool of servers and no coordination for users

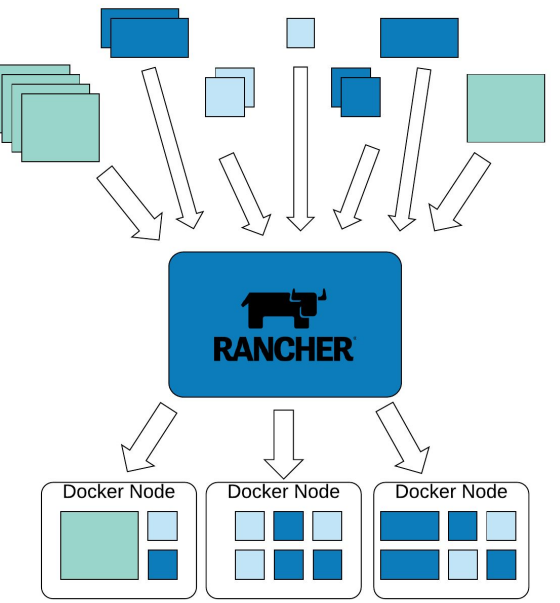

Managed and assigned to Docker nodes, enabling holistic management, failover, service ownership.

> Office of Science

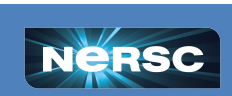

## (Some of the) Terminology

**Container image:** blueprint for a container; like a tarball

**Container:** running instance of an image; like a process

**Image Registry:** versioned repository for container images

**Pod:** one or more very-closely-coupled containers

**Workload:** set of parameters and rules that define how to create a *particular* pod

**Deploy:** create a workload

- **Ingress:** proxy service that exposes a web service in a workload externally using a DNS name (layer 7)
- **Load Balancer:** proxy service that exposes a non-web service in a workload using a DNS name (layer 2)

**Namespace:** group of workloads, ingresses, load balancers, volumes, config maps, secrets, etc

**Project:** group of namespaces; corresponds to a NERSC project

**Kubernetes:** container *scheduling* system to run it all

**Rancher:** *orchestration* system for Kubernetes clusters

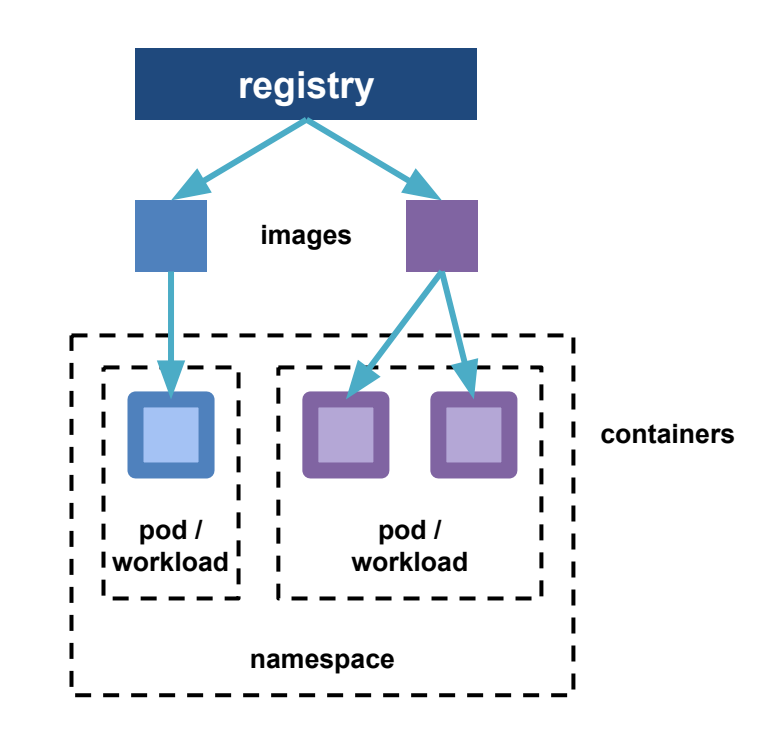

**BERKELEY LAB** 

Office of

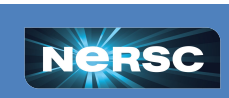

## Canonical Development Workflow

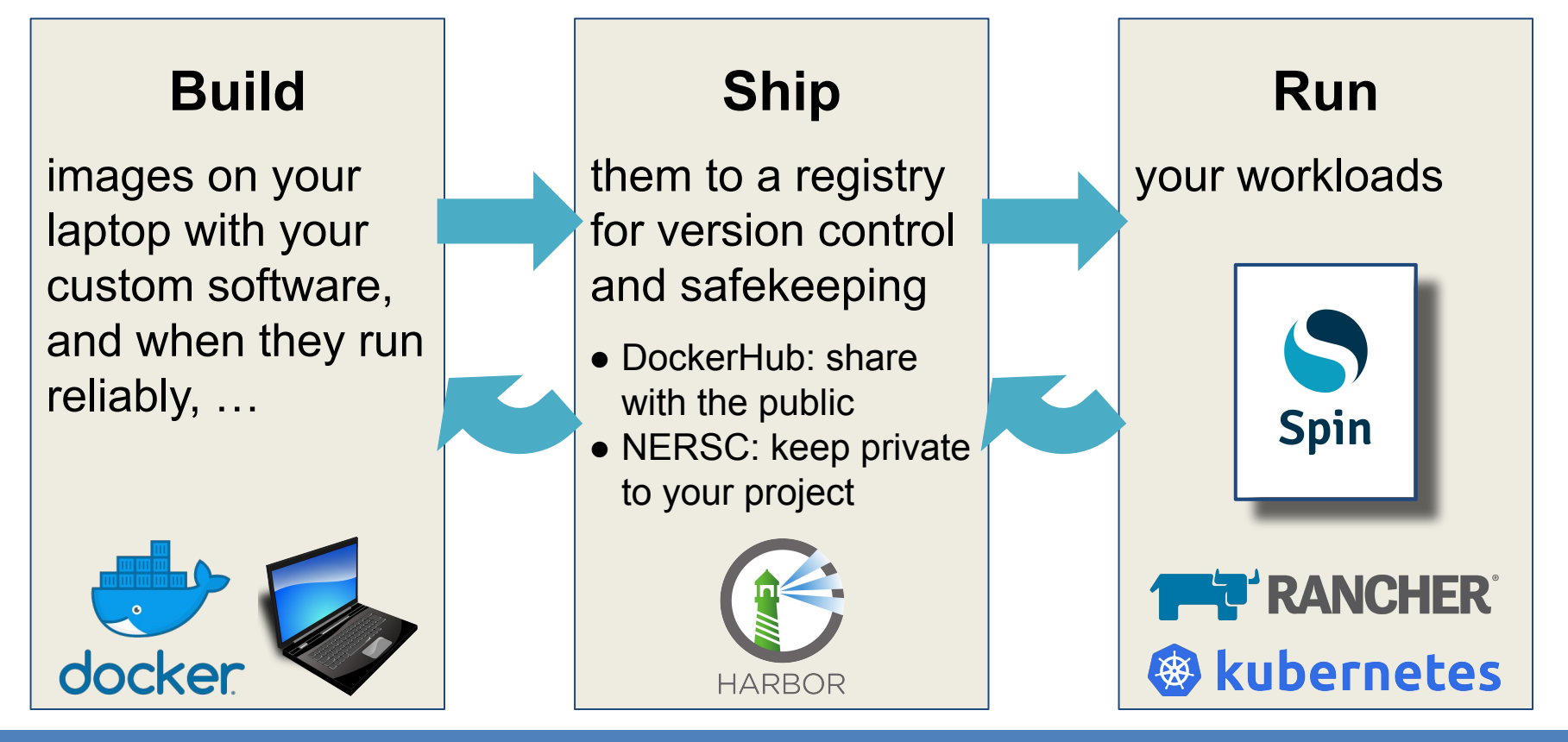

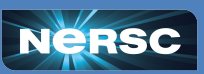

**DENERGY** 

**BERKELEY LAB** 

Office of

## High-Level Spin Architecture

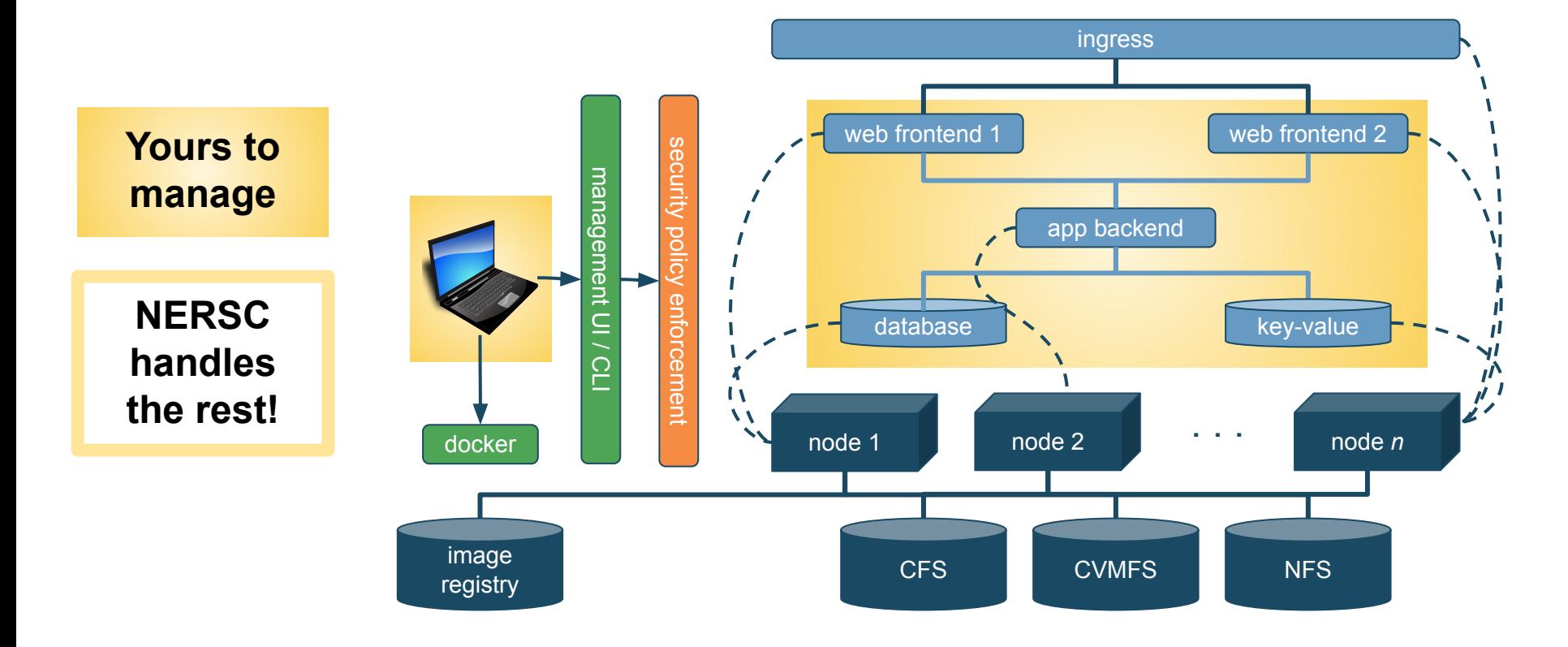

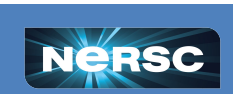

**DENERGY** 

**BERKELEY LAB** 

 $\overline{\mathbf{m}}$ 

Office of

## Interactive Exercises: Let's Create an App!

#### **Our example app:**

- Python-based
- Uses static files in CFS
- Database backend

#### *We will build the app from the bottom up, database first.*

#### **Along the way, we will**

- Use variables and config maps to customize behavior
- Attach storage
- Store passwords securely
- Make it available on the network

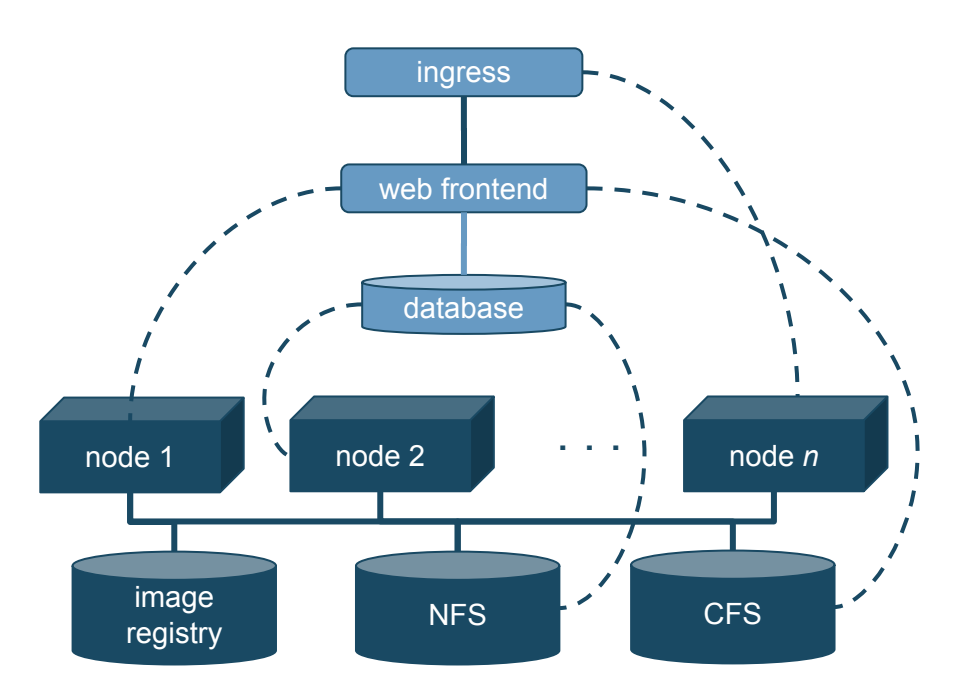

**BERKELEY LAB** 

Office of

Science

ENER

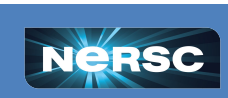

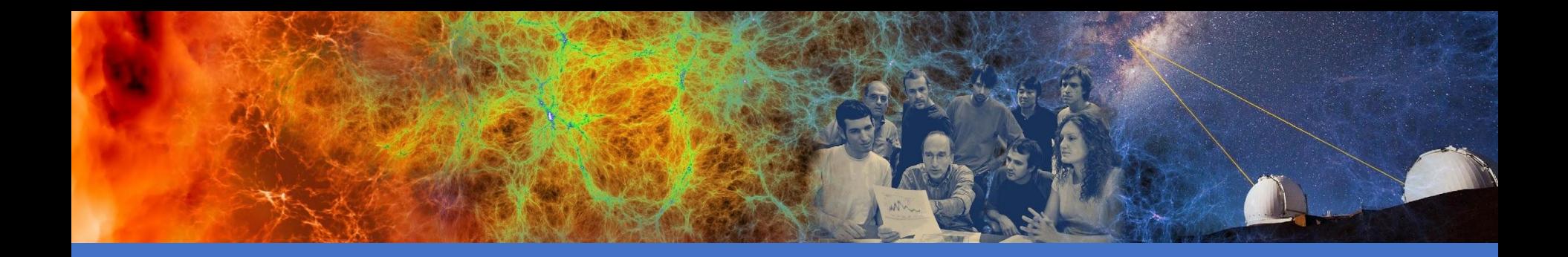

#### Exercise 1: Create a Database

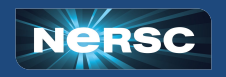

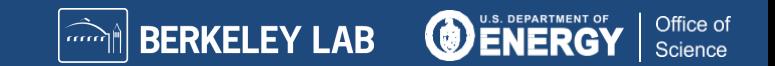

#### Exercise 1: Create a Database

- Databases often underlie web apps, so let's start there.
- In Spin, you can access an external database or create your own, as we'll do now.
- We recommend using stock images from DockerHub for MongoDB, MySQL, PostgreSQL, Redis, and others.

Frequently updated, easy to customize...less work!

- Look at the README: https://hub.docker.com/ /mysql
	- Customize by setting variables; no custom image needed

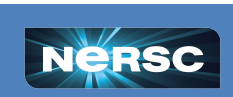

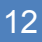

**BERKELEY LAB** 

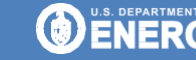

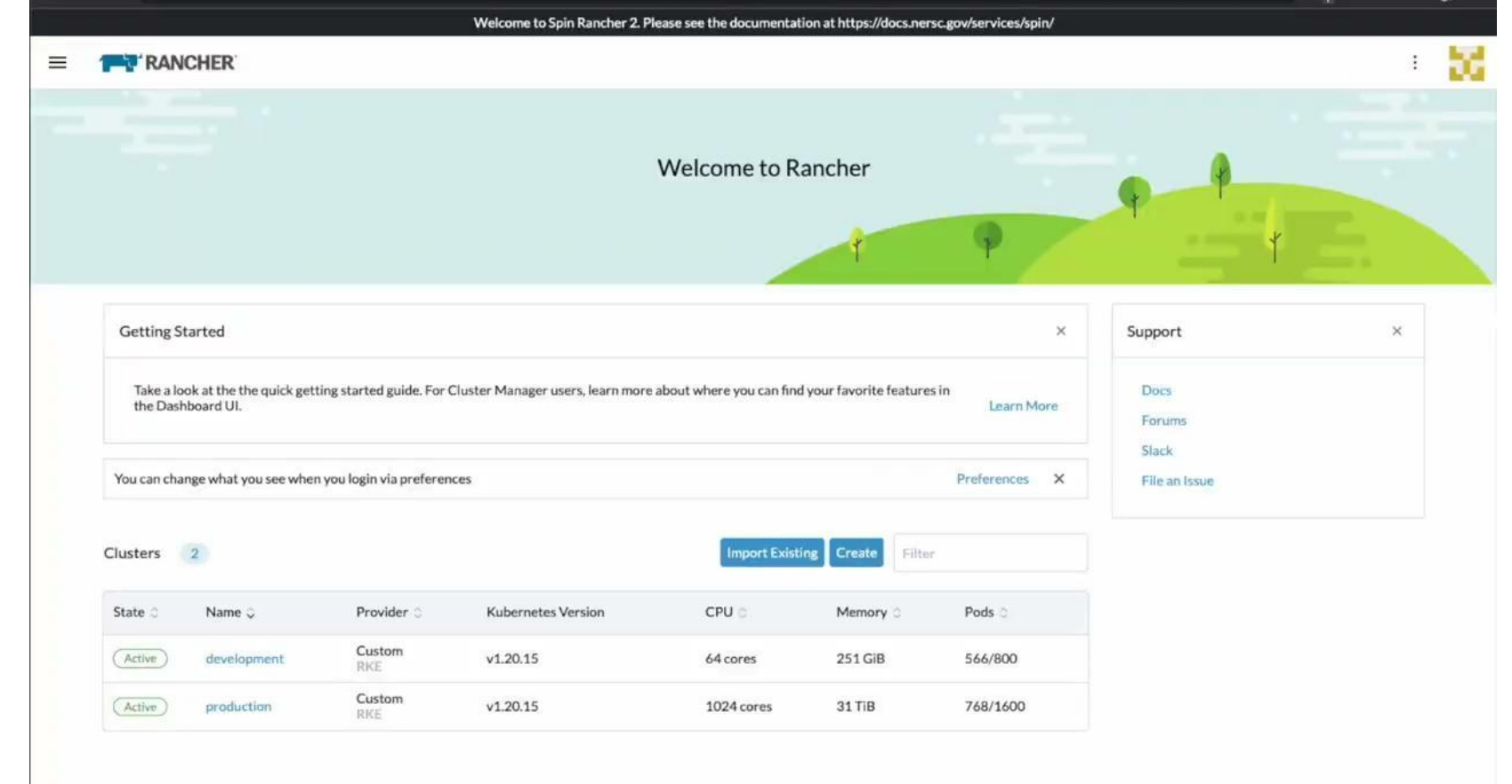

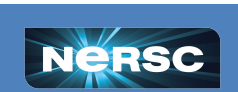

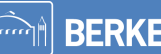

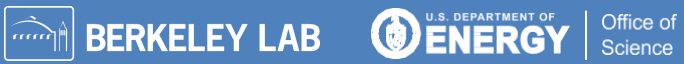

# Try It Yourself!

#### 1. Log in to **https://rancher2.spin.nersc.gov**.

- 2. In the sidebar under **≡**, select **development**, then click **Projects/Namespaces**.
- 3. Under your project (or if attending the SpinUp Workshop, under the **spinup** project), click **Create Namespace**. Enter a unique name, then click **Create**. *Note: underscores (\_) are not allowed!*
- 4. In the sidebar under **Workload**, click **Deployments** and click **Create**. Select the namespace you just created and enter

Name: **db** Container Image: **mysql:5**

5. Under Networking, click **Add Port** and enter Service Type: **Cluster IP** Name: **mysql** Private Container Port: **3306** Protocol: **TCP**

- 6. Scroll down to **Environment Variables,** click **Add Variable**, and enter MYSQL\_DATABASE = science MYSQL\_USER = user MYSQL PASSWORD = password1234 MYSQL\_RANDOM\_ROOT\_PASSWORD = yes TZ = US/Pacific
- 7. In the left panel, click **Security Context** and select Privilege Escalation: **No** Add Capabilities: **CHOWN, DAC\_OVERRIDE, FOWNER, SETGID, SETUID** Drop Capabilities: **ALL**
- 8. Click **Create.**
- 9. Under the  $\frac{1}{2}$  menu to the right of your workload, select **Execute Shell** and enter

**BERKELEY LAB** 

Office of

Science

# mysql -u user -D science -p (enter password from above) mysql> create table t(n integer);

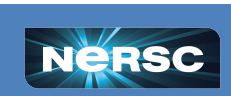

#### **Discussion**

- Terminology: You **deployed** a new **workload** in a new **namespace** in a **project** on the *development* **cluster.** It has one **pod** running one **container** based on the stock MySQL **image**.
- Good stock images make life easy, but be prepared to
	- Read the READMEs for how to set variables
	- Look inside with docker exec -it *image* /bin/bash
- Shell access is easy; no ssh daemon required.

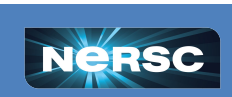

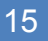

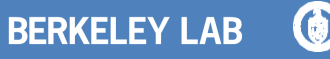

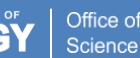

#### **Discussion**

Capabilities are root powers; Spin allows them selectively.

Later, we'll discuss how capabilities are limited even further when using global file systems.

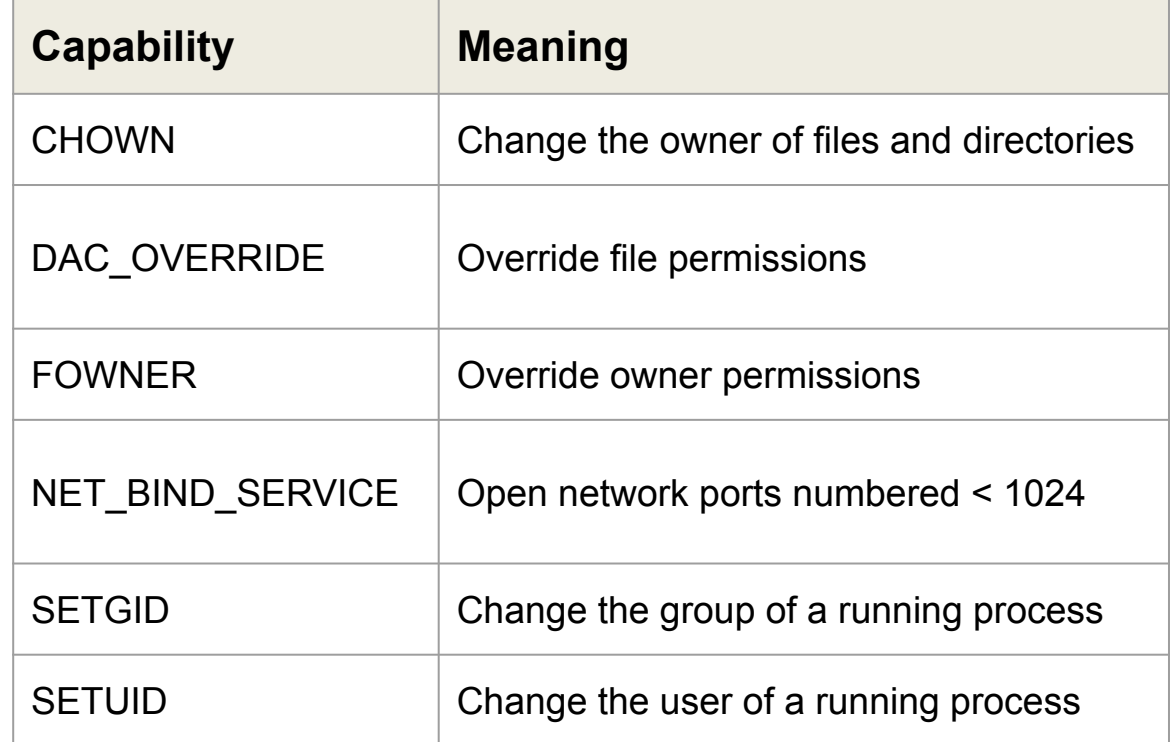

nnn o

**BERKELEY LAB** 

**ODENERGY** 

Office of

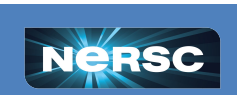

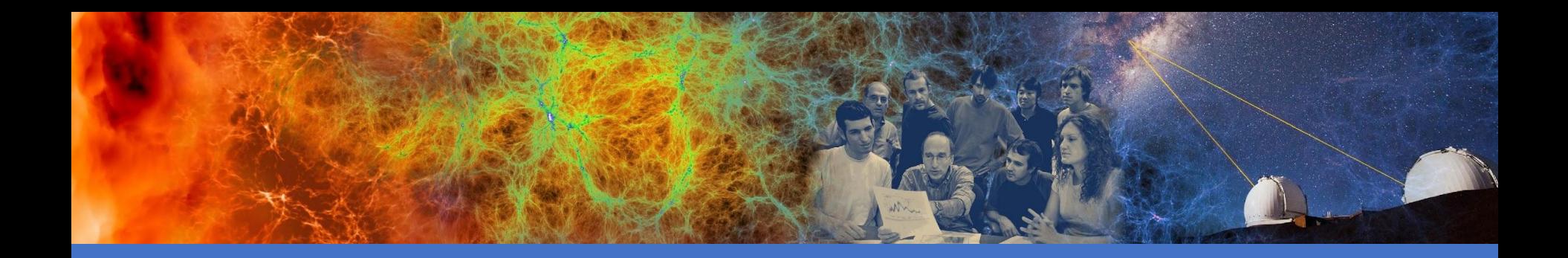

#### Exercise 2: Add a Secret

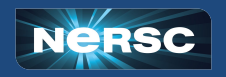

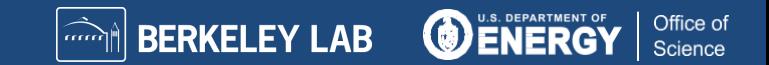

#### Exercise 2: Add a Secret

- The password seems a little too exposed. Is there a better way to handle things I want to keep secret?
- How can I see what's happening with my service? How can I see logs?
- What happens when I change a workload? Are there any gotchas I should watch out for?

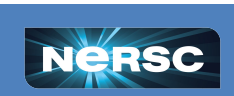

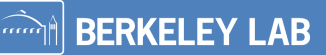

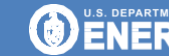

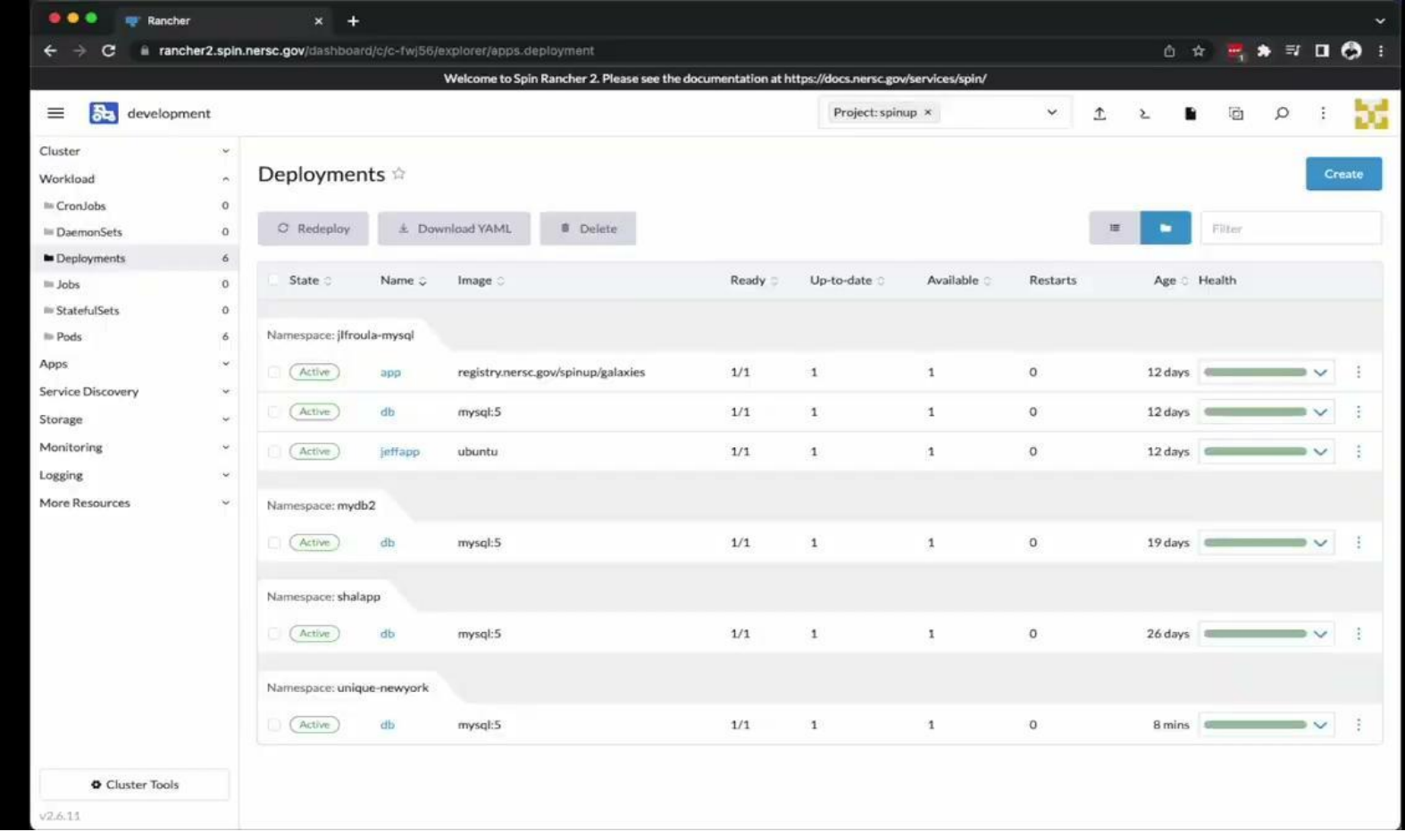

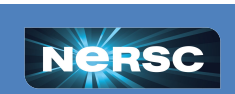

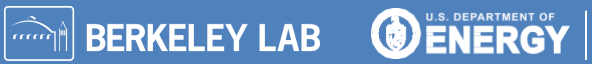

Office of<br>Science

# Try It Yourself!

- **1.** In the sidebar, select **Storage > Secrets**. Click **Create**.
- **2.** Select **Opaque.**
- **3.** Set Values:

**Namespace**: Choose the namespace you created earlier. **Name**: **db-password Key**: **password**

**Value**: **<make-something-up>**

**4.** Click **Create.**

*Create* the secret

- **1.** Click on **Workload > Deployments**, open the : menu to the right of your workload, and select **Edit Config**.
- **2.** Click **Pod** (to the left of "container-0")**,** then **Storage**; click **Add Volume**; select **Secret.**
- **3.** Set Values:

**Volume Name**: **vol-db-password Secret**: select **db-password**

- **4. DO NOT** click **Save** yet!
- **5.** Click **container-0,** then **Storage.** Click **Select Volume** and choose **vol-db-password.**
- **6.** Set **Mount Point** to **/secrets**.
- 

**7.** Click **Save**. *Attach* the secret

*Use* the secret

Office of

Science

**1.** In the  $\frac{1}{2}$  menu for your workload, choose **Execute Shell** to look at the results:

# cat /secrets/password

- **2.** In the ⋮ menu, select **Edit Config**, expand **Environment Variables,** and replace **MYSQL\_PASSWORD: password1234** with **MYSQL\_PASSWORD\_FILE: /secrets/password**
- **3.** Click **Save**
- **4.** To test the secret, click on your workload (**db**), select **Execute Shell**, and connect using the new password: # mysql -u user -D science -p
- **5.** Notice: starting a new pod re-inited the database!

mysql> show tables; Empty set (0.00 sec)

**6.** To view logs, click on name of the pod "db", and then select ⋮ > **View Logs**

**BERKELEY LAB** 

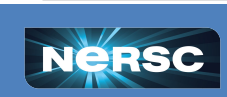

#### **Discussion**

- Secrets are a good way to manage and protect passwords, tokens, etc
- View Logs can help you understand and monitor your deployments
- Containers are ephemeral unless you use other storage methods (next)

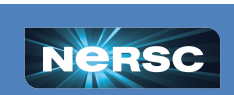

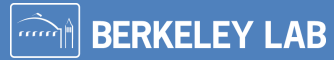

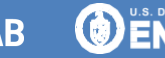

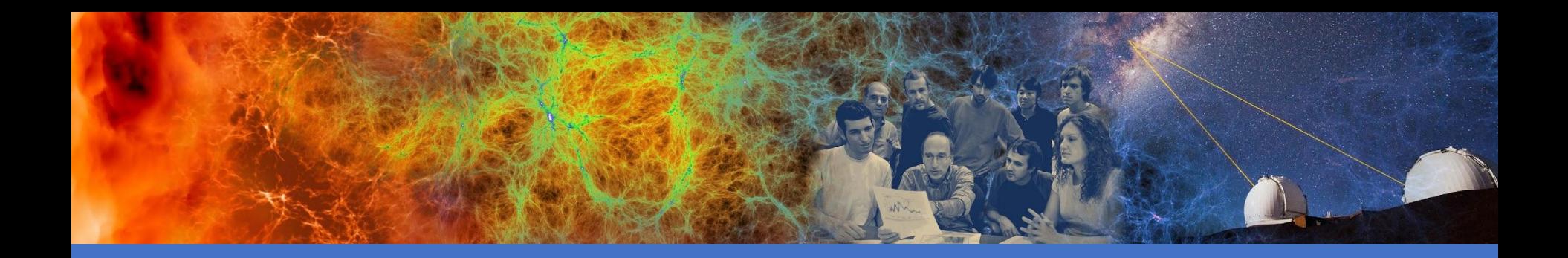

## Exercise 3: Add NFS Storage

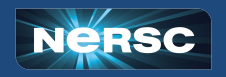

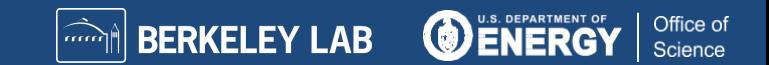

## Exercise 3: Add NFS Storage

Remember, Docker containers are ephemeral. Your changes go away when a new container is started. Persistent storage can allow you to make changes stick.

#### NFS Storage in Spin is

- High performance
- High availability (same as Spin itself)
- Mountable into >1 workload (even across namespaces)
- Mounted only on Spin (not other NERSC systems)

#### Another option: NERSC Global Filesystems (coming up)

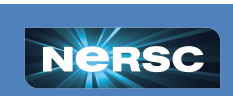

**OENERGY** 

**N** BERKELEY LAB

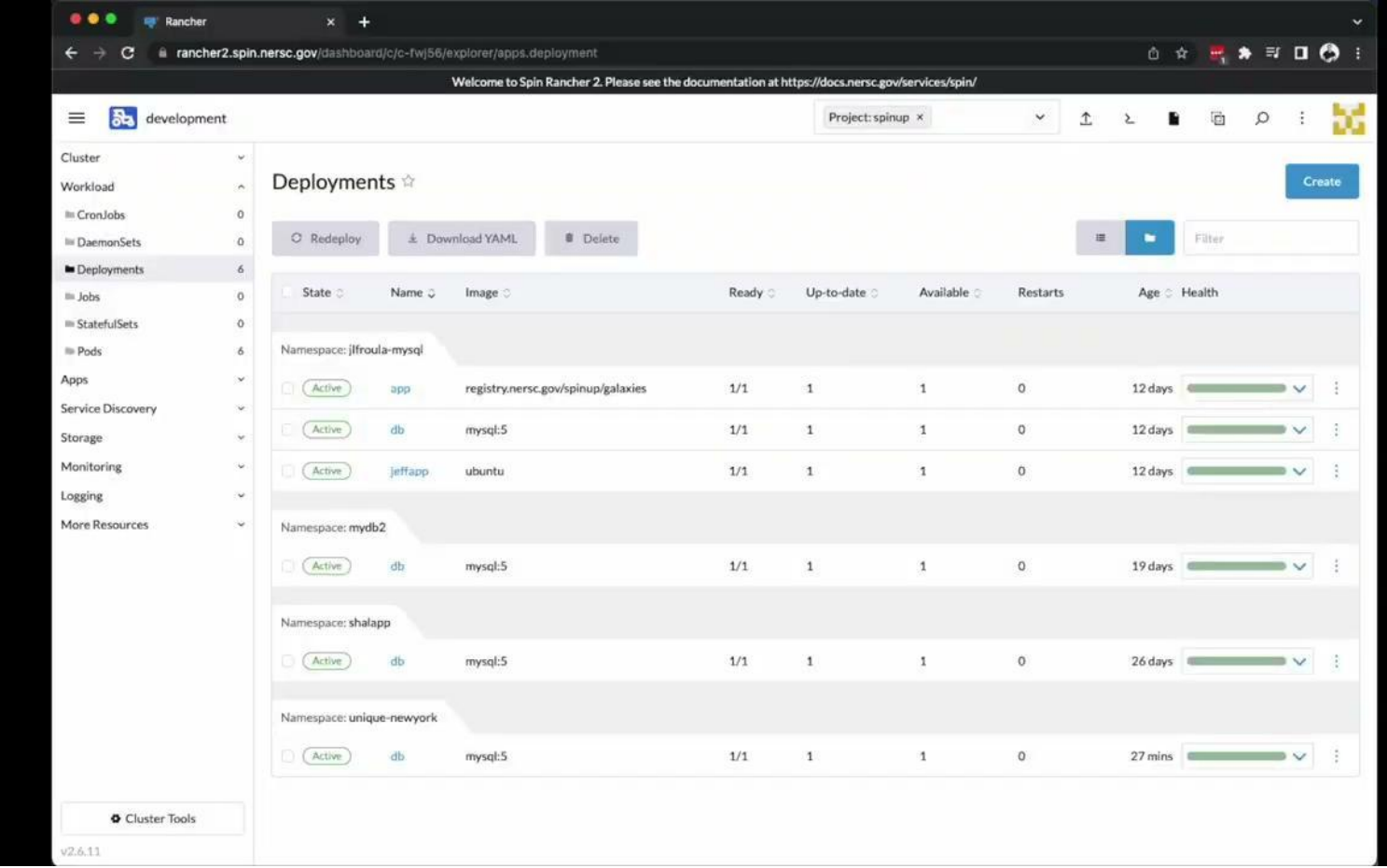

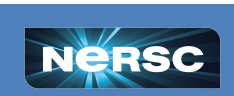

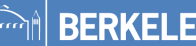

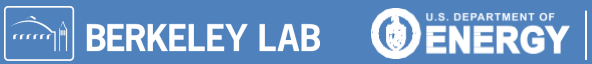

Office of<br>Science

# Try It Yourself!

#### **Create and Mount the NFS Volume**

- 1. In the sidebar under **Workload**, click **Deployments**, find your namespace, and click your **db** workload.
- 2. Under the *i* menu at the top right, click **Edit Config**; click **Pod**; in the left panel, click **Storage.**
- 3. Click **Add Volume**, select **Create Persistent Volume Claim**, and enter or select Persistent Volume Claim Name: *any name* Select **Use a Storage Class to provision…** Storage Class: **nfs-client** Access Modes: **Single-Node Read/Write** Capacity: **1 GiB** Volume Name: *any name, all lowercase*
- 4. Click **container-0**; in the left panel, click **Storage.**
- 5. Click **"Select Volume"** and choose the volume claim you just created.
- 6. Under **Mount Point**, enter /var/lib/mysql .
- 7. Leave **Sub Path in Volume** blank.
- 8. Click **Save**.

#### **Test the Persistent Volume**

1. Under the <sup>:</sup> menu, select **Execute Shell,** and create a table like you did before:

# mysql -u user -D science -p mysql> create table t(n integer);

- 2. Under the ⋮ menu, click **Redeploy** and wait for the new container to be started.
- 3. Select **Execute Shell** again and check whether your changes persisted:

**BERKELEY LAB** 

Office of

Science

# mysql -u user -D science -p mysql> show tables;

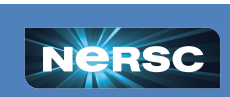

#### **Discussion**

- NFS Storage enables data to persist across container instances.
- They allow persistent, performant, read-write storage.
- They are not mounted elsewhere, so you may need to set up a utility container for backups, permission changes.
- They are best used when the data are not needed across NERSC systems.

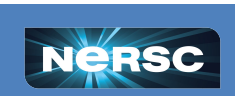

**BERKELEY LAB** 

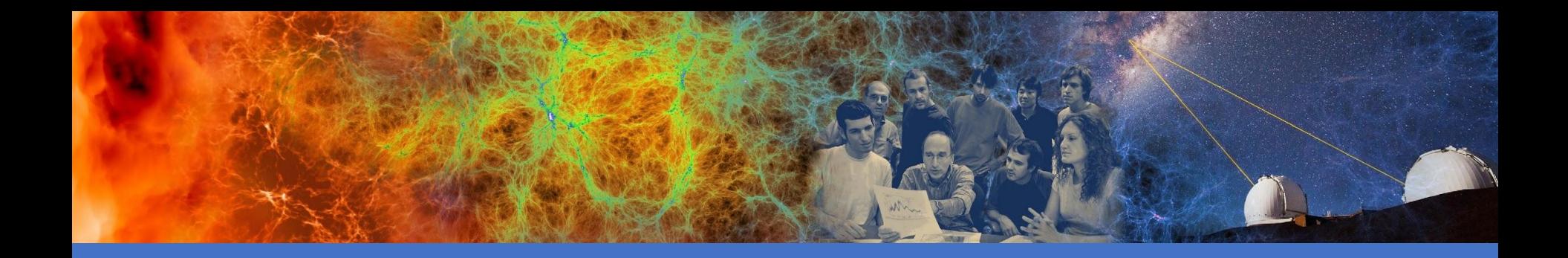

#### Exercise 4: Add a Web Front-end and CFS

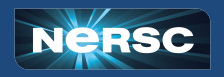

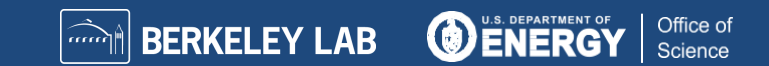

#### Exercise 4: Add a Web Front-end and CFS

- Most use cases for Spin are apps that expose data on CFS or functionality at NERSC over the web.
- We've created one in a Docker image that uses:
	- Flask to handle HTTP requests, routing, responses
		- Pretty simple galaxy cluster gallery app
	- Config map for setting some environment variable
	- Database for content and metadata
		- Stored on NFS
	- o Image files for web front-end to serve up
		- Stored on CFS

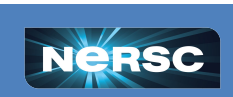

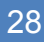

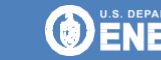

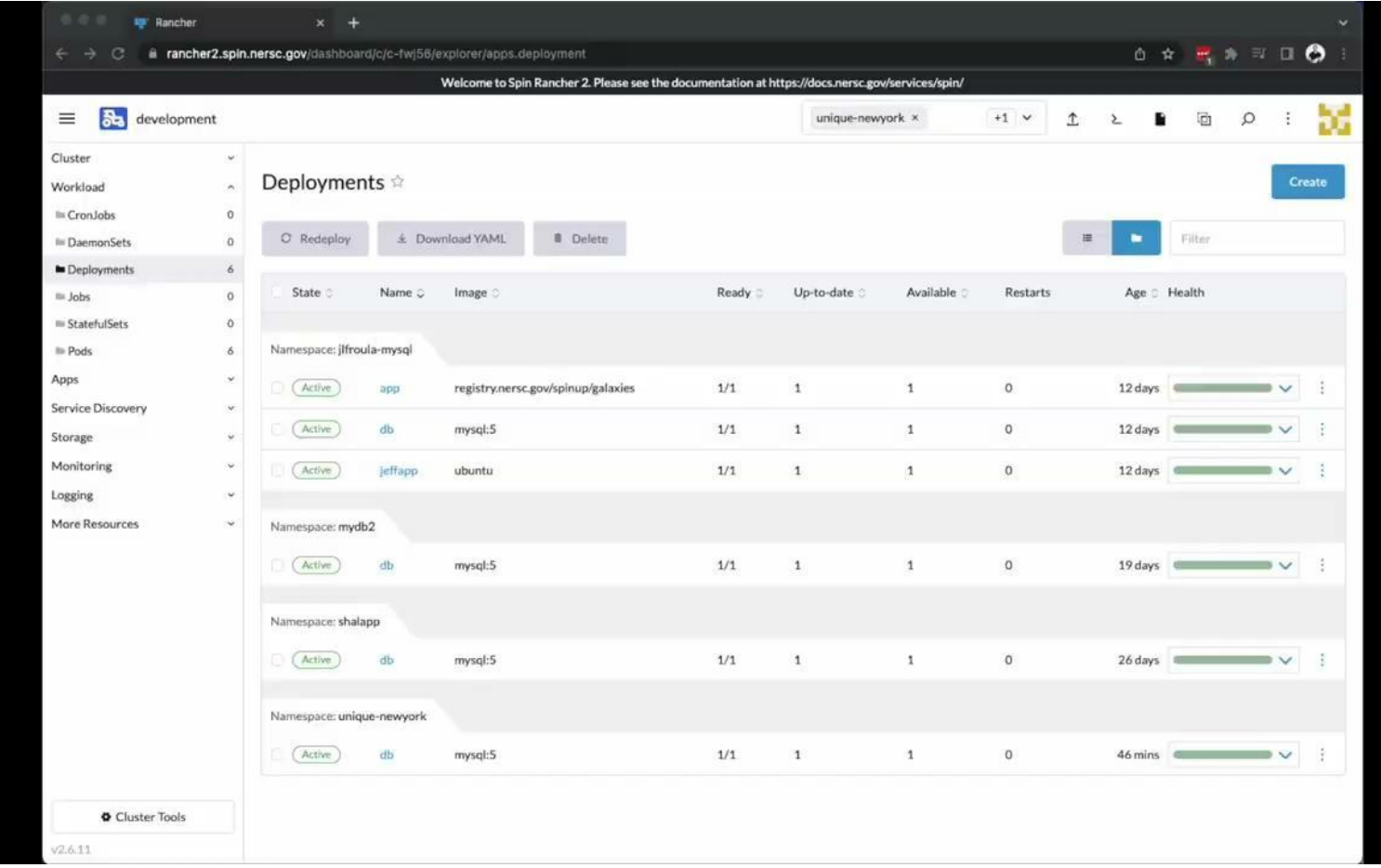

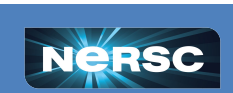

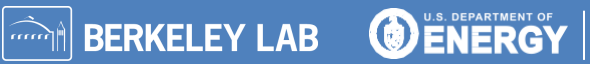

Office of<br>Science

## Try It Yourself!

**1. Workload > Deployments** then *click* "Create" then *set* Namespace: < Your namespace>  **Name: app** Under "container-0" tab in bottom middle *set* **Container Image: registry.nersc.gov/spinup/galaxies 2.** *Scroll down* to "Environment Variables" to add 2 variables: *Click* "Add Variable," and *set* **Type: Key/Value Pair Variable Name: MYSQL\_PASSWORD\_FILE Value: /secrets/password** *Click* "Add Variable," and *set* **Type: ConfigMap Key Variable Name: BANNER\_MESSAGE** ConfigMap:  $\langle \text{your confiq map} \rangle$ Key: **banner** message **3.** *Scroll up* and *click* "Pod" *tab and then click "Storage"* to configure two new volumes: *Open* "Add Volume" dropdown, *select* "Bind-Mount" and *set* **Volume Name: vol-galaxydata Path on the Node: /global/cfs/cdirs/mpccc/rthomas/spin-demo/static The Path on the Node must be: An existing directory** *Open* "Add Volume" dropdown, *select* "Secret" and *set* **Volume Name: vol-dbsecret Secret**: **db-password 4.** *Click* "container-0" tab and then **click** "Storage" to attach new volumes to the Deployment *Open* "Select Volume" dropdown, **select** "vol-galaxydata", and *set* **Mount Point: /srv/static Read-Only: [**✔**]** *Open* "Select Volume" dropdown, **select** "vol-dbsecret", and *set* **Mount Point: /secrets Read-Only: [**✔**] 5.** At "container-0" tab *click* "Security Context" and *set* **Run as User ID:** <numeric user ID> **Drop Capabilities: ALL 6.** *Click* "Pod" tab and then "Security Context" and *set* Filesystem Group: <numeric group ID> **7.** *Click* "Create" button **1. Storage > ConfigMaps** then *click* "Create" then *set:* **Namespace: <your namespace> Name:** *any name* **2.** *Set* "Data" key/value pair: **banner\_message =** *something hilarious* **3.** *Click* "Create" button **Config Map** 

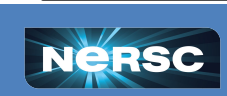

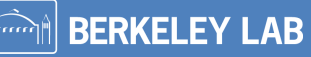

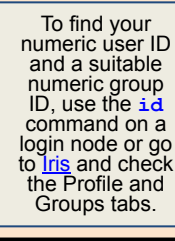

#### **App Workload**

Office of

#### Discussion: App, Behind-the-Scenes

- Where did the image come from?
	- **Built image locally**
	- o <https://github.com/NERSC/spin-docker-compose-example>
		- Contains the app.py code, Dockerfile, entrypoint, etc.
		- Image data included too though this is for demonstration only
	- Push to registry.nersc.gov/<project>/<image-name>:<tag>
- How was the database initialized?
	- o "Before first request" Flask decorator:
		- Connect to the database
		- Try to create the data table and fill with data
		- Not a robust error check here, it's a demo
		- Do this because the app container might restart

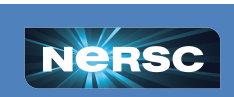

**BERKELEY LAB** 

### Discussion: Global File Systems

- **• Using global file systems such as CFS triggers stricter security!**
	- Set User ID to yourself or a collab user;
	- Set Filesystem Group to one you belong to *Otherwise, projects' files could be exposed*
	- Only one capability allowed: NET\_BIND\_SERVICE *Otherwise, file system permissions could be bypassed*
- **Set o+x permissions from file system root to mount point**

#### **• Best practices**

- use read-only access unless you *specifically* need read/write
- mount as deep into the path as possible
- use collab users
- use setgid (chmod  $g+s$ ) and a group-friendly umask (eg, 007)

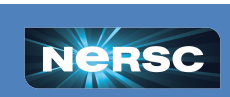

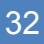

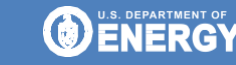

**BERKELEY LAB** 

### Discussion: Storage Options

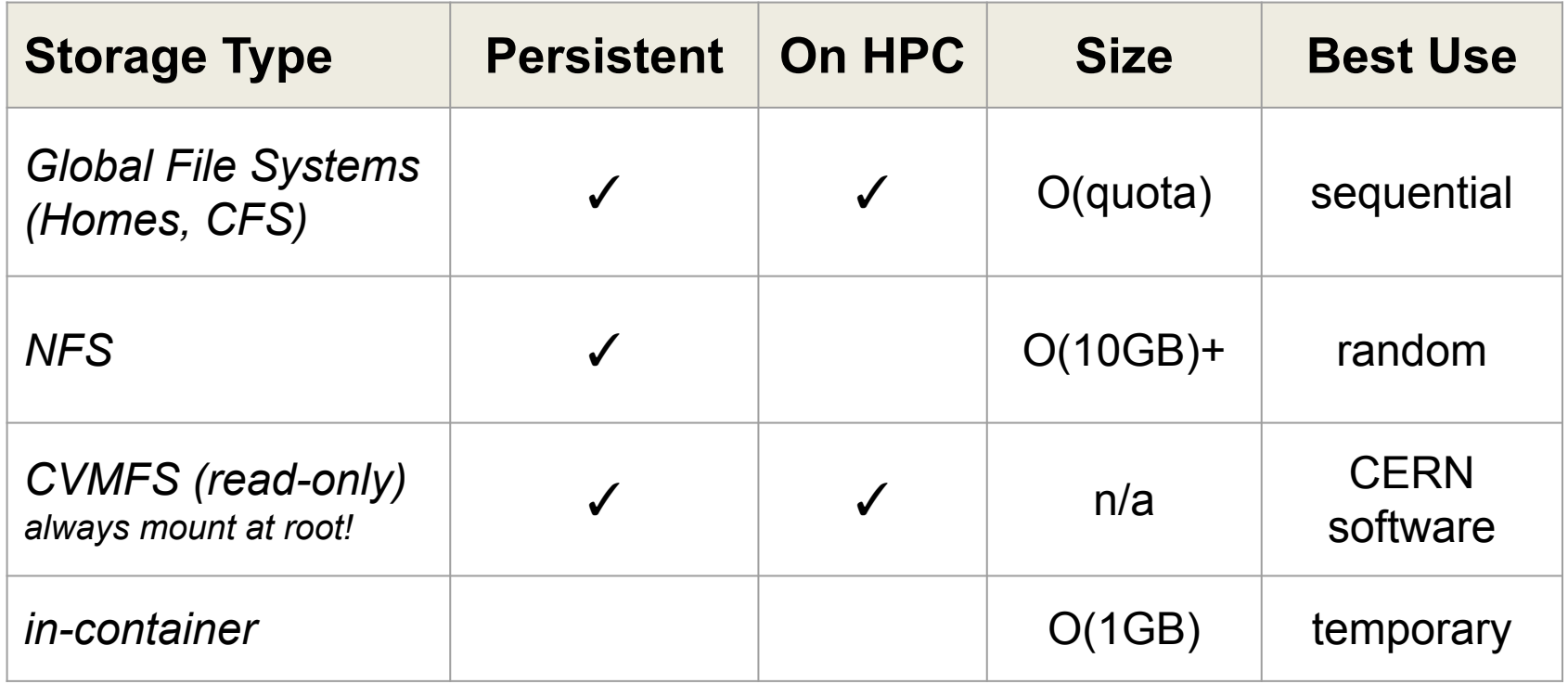

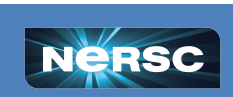

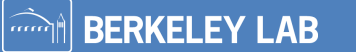

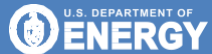

Office of<br>Science

# Discussion: Storage Options

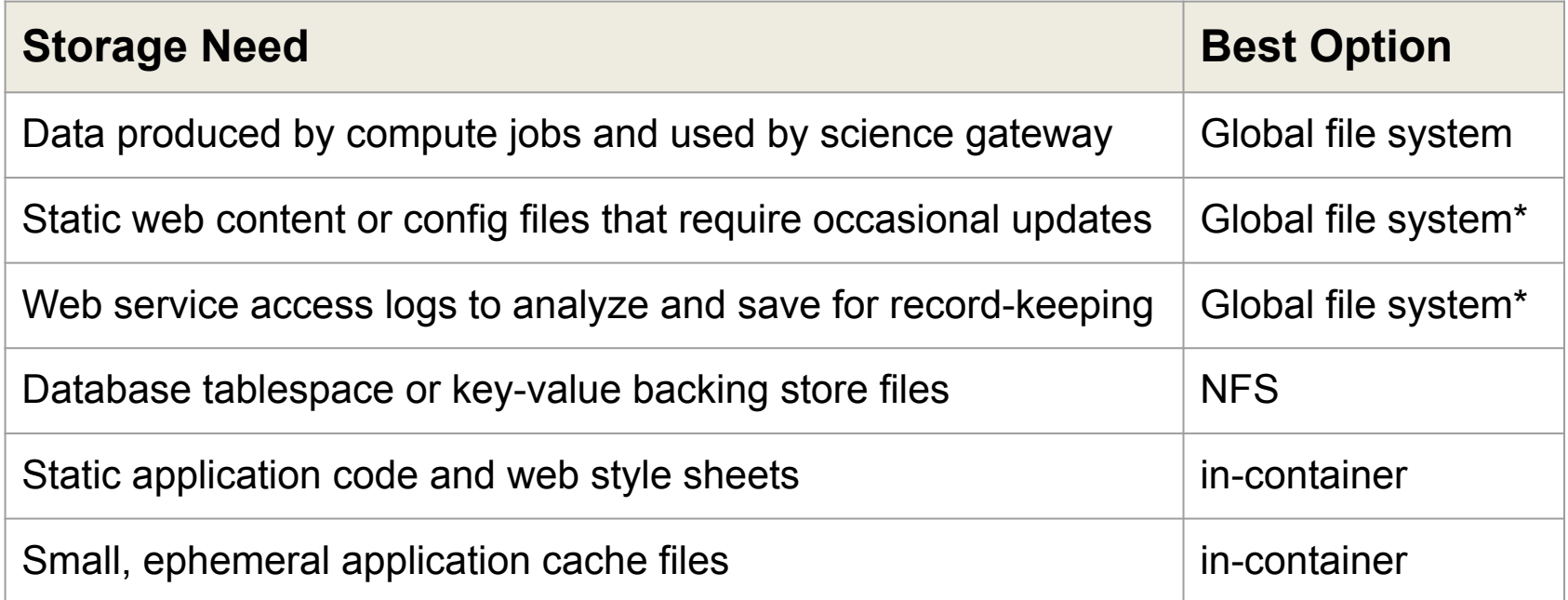

*What other examples? What are some exceptions?*

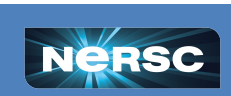

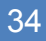

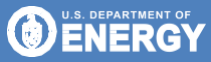

Office of Science

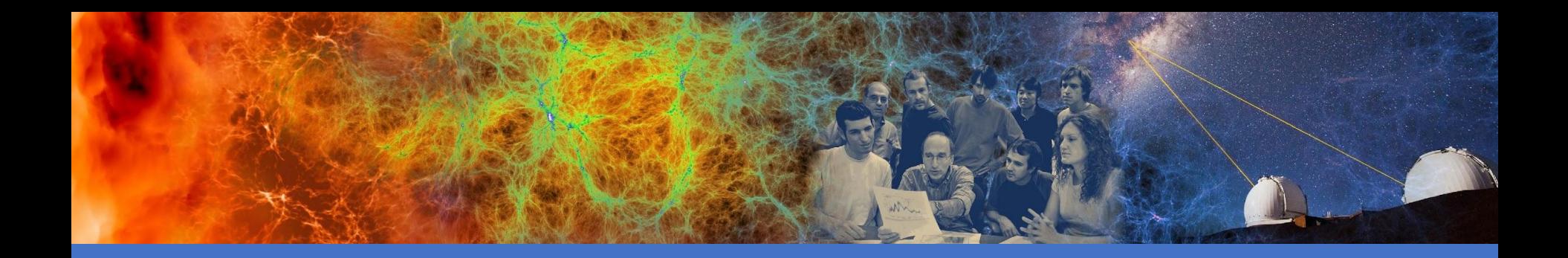

### Exercise 5: Networking

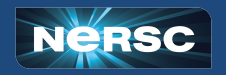

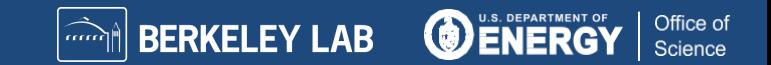

# Exercise 5: Networking (Internal / Overlay)

Traffic between containers uses a **private overlay network.**

- Each container gets an IP within 10.42.\*.\*
- IPs change when new containers are created!
- DNS names are automatically created (and updated) *<workload>*[.*<namespace>*[.svc.cluster.local]]  $=$  > 10.42.x.y
- For example, the database in our example app:

db.*<namespace>*.svc.cluster.local, or simply

db

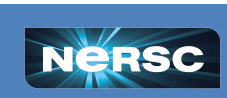

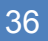

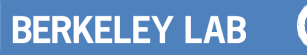

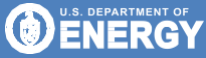

## Exercise 5: Networking (External Inbound)

#### **HTTP traffic requires an** *Ingress.*

• When you create an ingress, a dynamic DNS name is associated with it; the workload(s) you specify become accessible on port 80.

*<ingress name>*.*<namespace>*.*<cluster>*.svc.spin.nersc.org => ingress controller IP address(es)

- You must add a friendly name and matching web certificate.
- Redirection to HTTPS happens automatically.
- Many aspects can be configured with *annotations*.

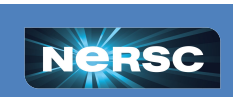

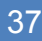

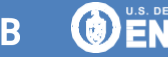

# Exercise 5: Networking (External Inbound)

#### **Non-HTTP traffic requires a** *Load Balancer.*

• A dynamic DNS name is associated with the workload; it becomes accessible at the port you specify

*<workload>*-loadbalancer.*<namespace>*.*<cluster>*.svc.spin.nersc.org  $=$  128.55.212. $*$  (dedicated IP for this load balancer)

- Only accessible from NERSC networks.
- Common ports are allowed; let us know if you need others: 3306, 4873, 5432, 5672, 5984, 15672, 27017

#### **Outbound external traffic just works (via NAT).**

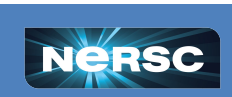

**O ENERGY** 

**BERKELEY LAB** 

Office of

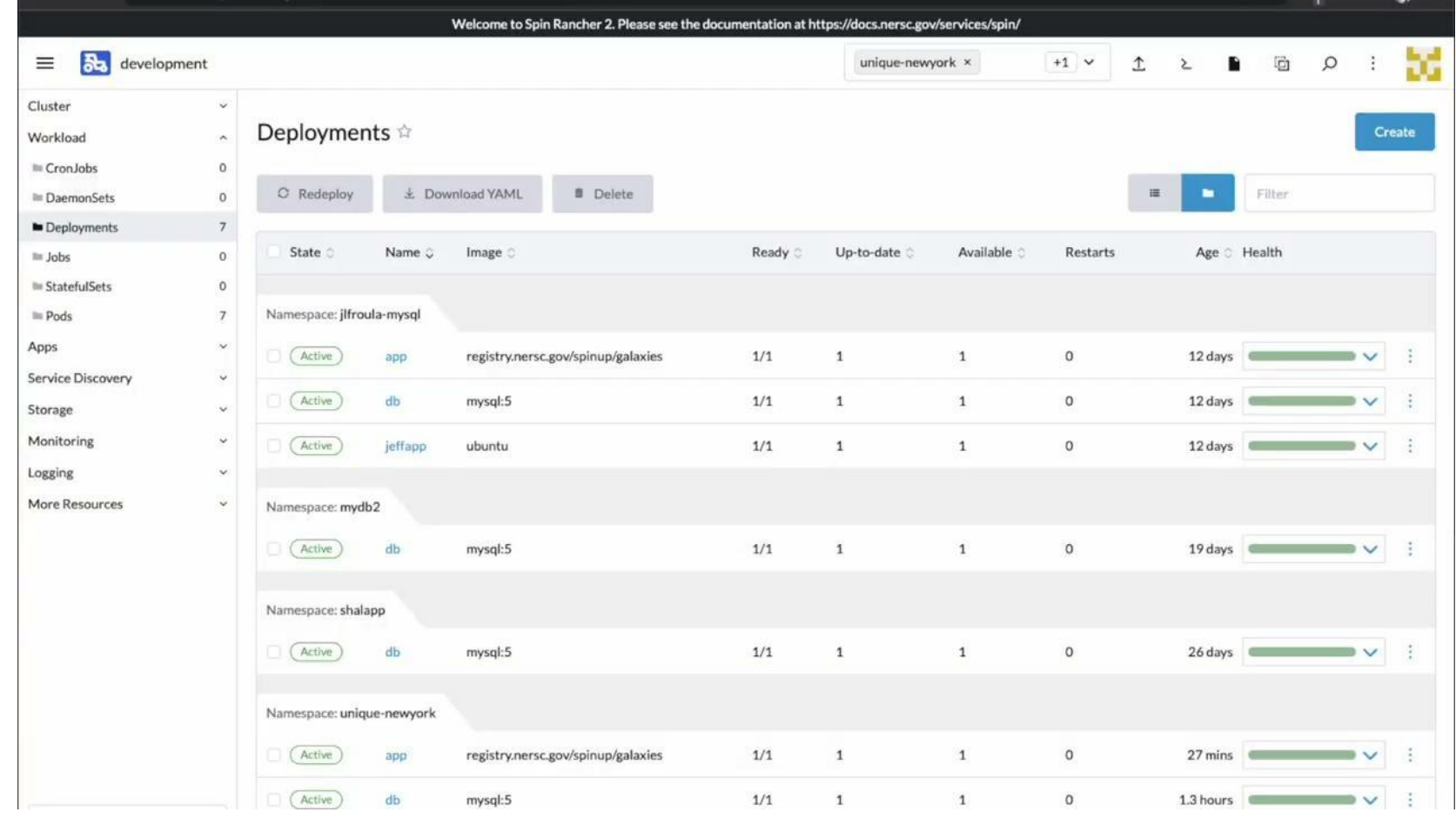

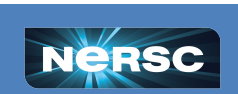

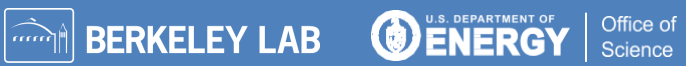

# Try It Yourself!

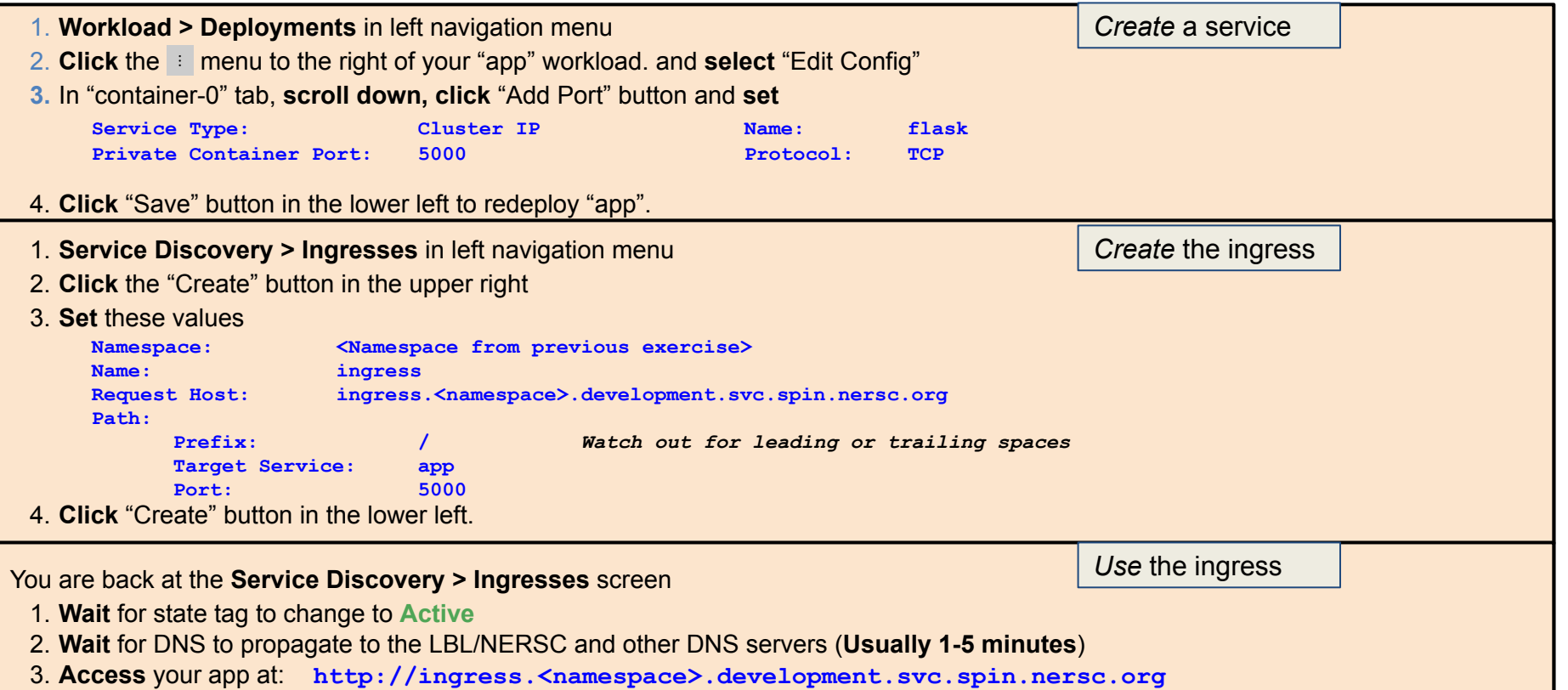

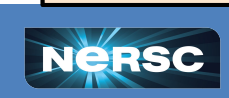

**O ENERGY** 

Office of<br>Science

**ARKELEY LAB** 

#### Exercise 5: Add a Friendly Hostname

Example: **www.cosmosgallery.org**

1. Request a DNS CNAME record in this format from your DNS provider:

**<friendly name> CNAME**

**<ingress>.<namespace>.<development or production>.svc.spin.nersc.org.**

For example,

**www.cosmosgallery.org CNAME lb.cosmosapp.production.svc.spin.nersc.org.** This will typically take a day or more.

- 2. Configure Ingress to accept traffic destined for that hostname:
	- a. In your Ingress => Add Rule
	- b. Add the friendly hostname as a second "rule"
		- For HTTPS, the hostname **must** match name in certificate

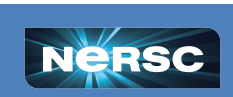

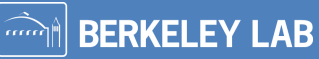

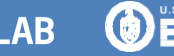

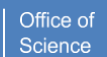

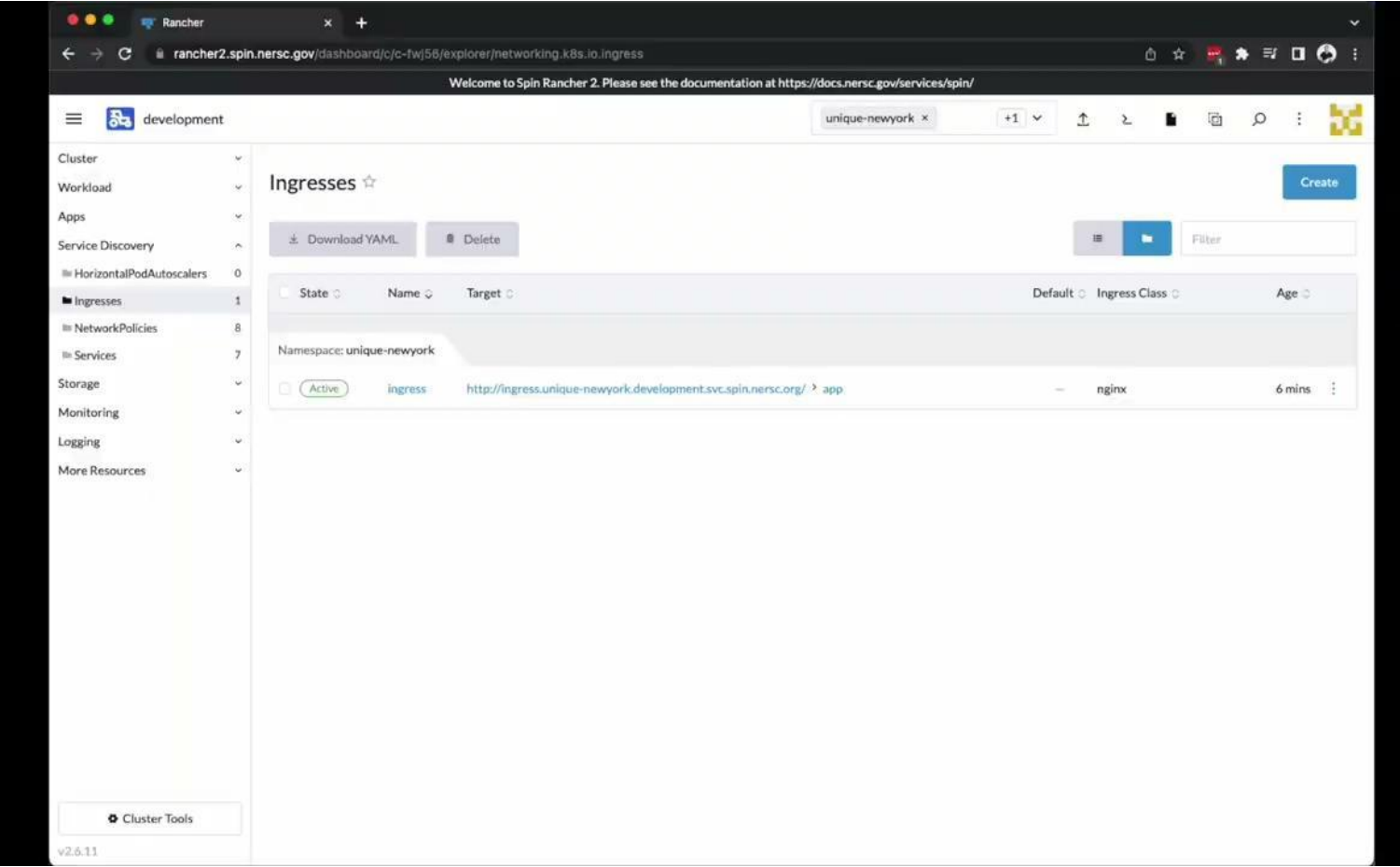

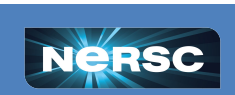

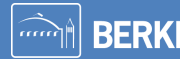

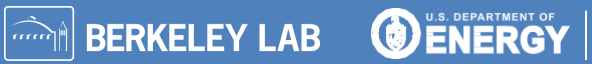

Office of<br>Science

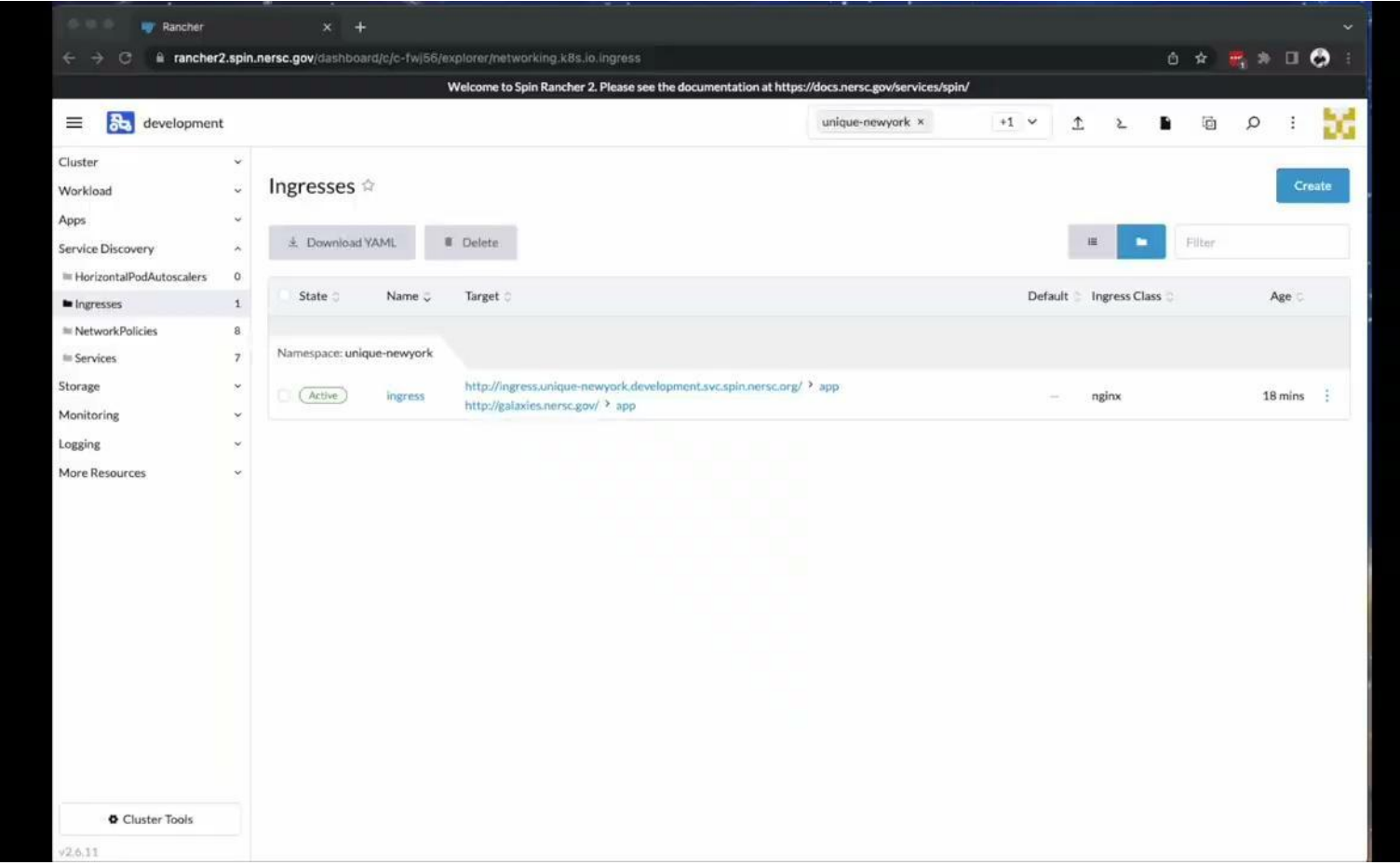

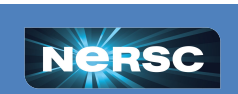

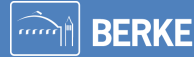

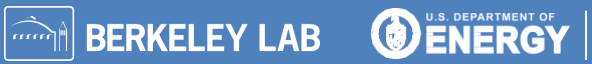

Office of<br>Science

#### Try It Yourself Later: Add a Friendly Name and SSL

#### Friendly Hostname

1. Get a CNAME entry from your DNS provider that points at your ingress. For instance:

**<friendly name> CNAME**

**lb.<namespace>.<cluster>.svc.spin.nersc.org**

- 2. When it is ready (hours or days later), navigate to **Service Discovery > Ingresses** in Rancher.
- 3. **Click** the  $\frac{1}{2}$  icon next to your ingress, and **select** "Edit Config" from the dropdown
- 4. Click **Add Rule.**
- 5. For **Request Host** enter the friendly name. Do not alter the existing rule.
- 6. Select the same **Path**, **Target Service** and **Port** as in the existing ingress rule, then click **Save**.
- 1. Get a web certificate from your provider. There are many tutorials on how to do this.
- 2. Navigate to **Storage > Secrets**, click the **Create**  button, then click **TLS Certificate.**
- 3. Enter a meaningful **Name** and select a **Namespace** scope.
- 4. Upload your **Private Key** and **Certificate** using "Read from File" buttons and click **Create**.
- 5. Navigate to **Service Discovery > Ingresses**.
- 6. **Edit** the ingress, select **Certificates** panel, click **Add Certificate**, select your certificate from the list, add your hostname, and **Save.**

**BERKELEY LAB** 

Office of

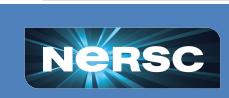

#### Try It Yourself Later: Add a Load Balancer

1. Under **Workload**, click **Deployments** and click your **db** workload; under the ⋮ menu, click **Edit Config**; in the header, click **container-0**; in the left panel, click **General**. Scroll down to **Ports**.

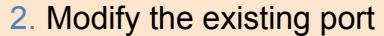

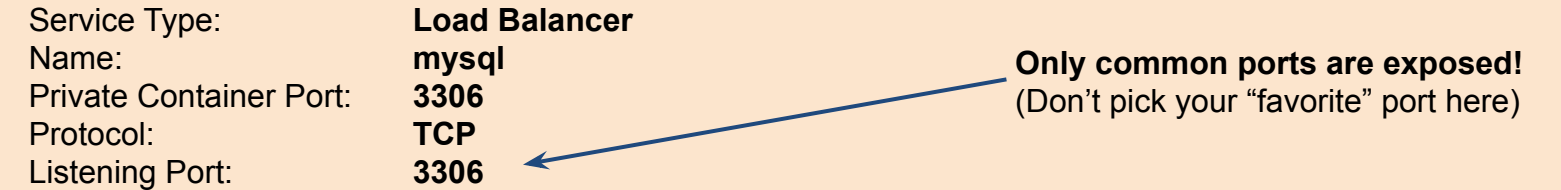

#### 3. Click **Save.**

- 4. Under **Service Discovery**, click **Services** and find your namespace; your load balancer will be named **db-loadbalancer**.
- 5. Just like an ingress, Rancher will create a DNS name for the load balancer based on the workload name, namespace, and cluster name. To see this generated name, click **db-loadbalancer**, then **Show # annotations** near the top of the page.
- 6. To try connecting to the database via the load balancer, log into Perlmutter and run

**% mysql -p -u user -D science -h db-loadbalancer.***namespace***.development.svc.spin.nersc.org**

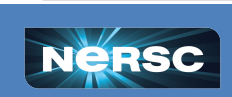

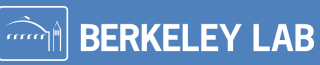

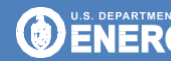

Office of

# Discussion: Networking

- **• Beware of DNS propagation delays**
	- o Wait a minute for the DNS name of a *brand new* ingress or load balancer to be created; Rancher uses an internal queue.
	- o Accessing either too early can negative cache for five minutes.

#### **• Custom hostnames and web certificates**

- o Processes vary for obtaining a hostname and certificate.
- Check with your institution or PI.
- **• Web certificate chain ordering**
	- o If your certificate requires a chain, use nginx ordering: your certificate first, then that of its issuer, etc, but omitting the root.

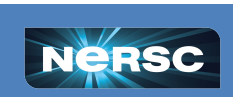

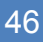

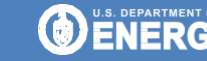

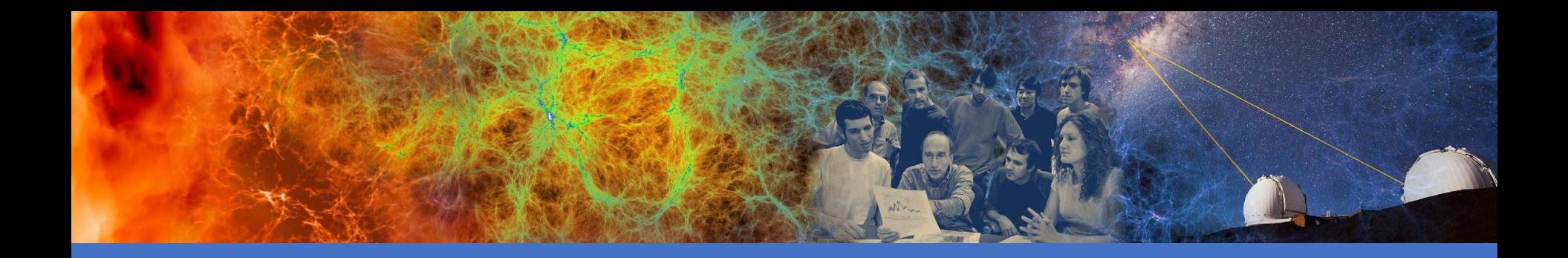

### Viewing Logs and Performance Data

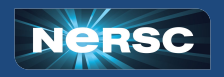

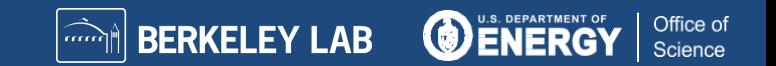

# Viewing Logs, Events & Conditions

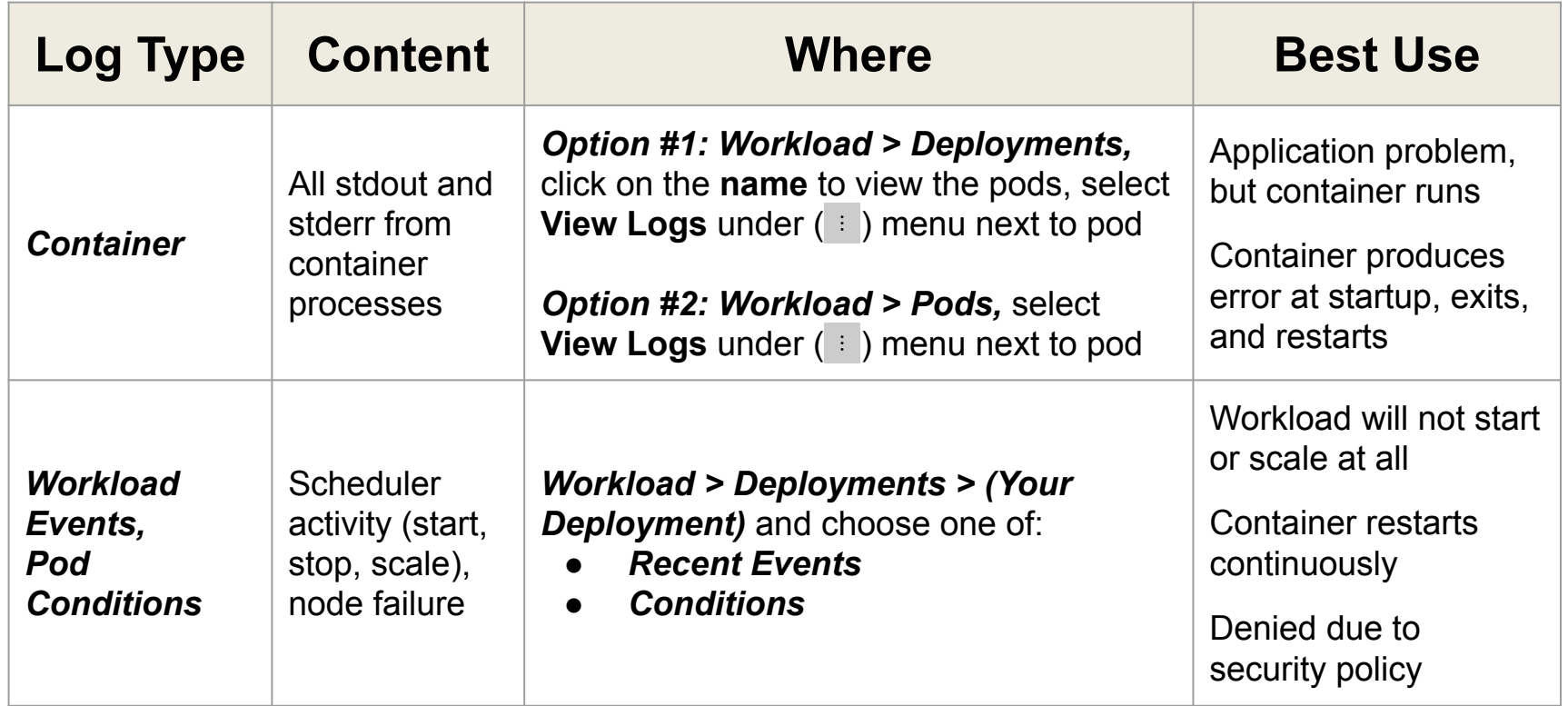

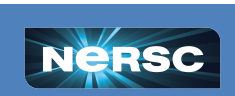

**O ENERGY** 

│<sup>*...े*…</sup>॥ BERKELEY LAB

Office of

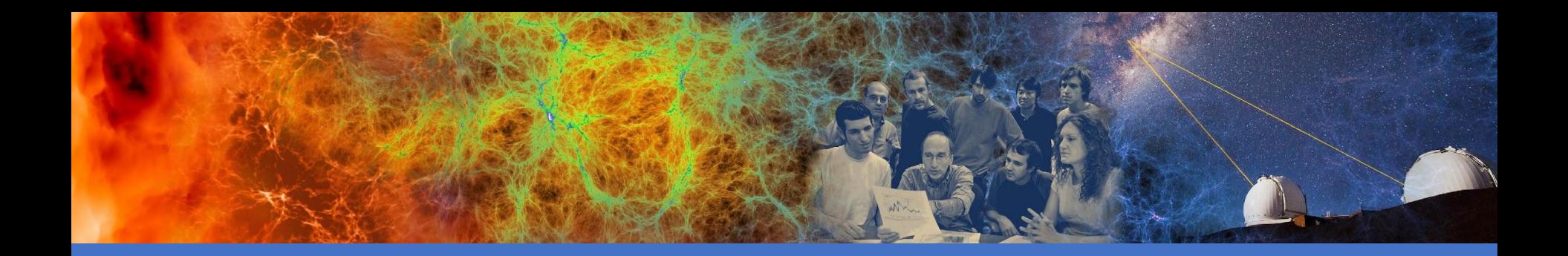

# Wrap-Up

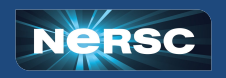

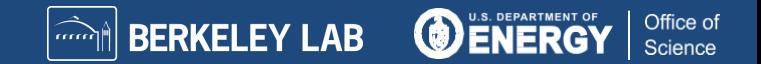

## High-Level Spin Architecture

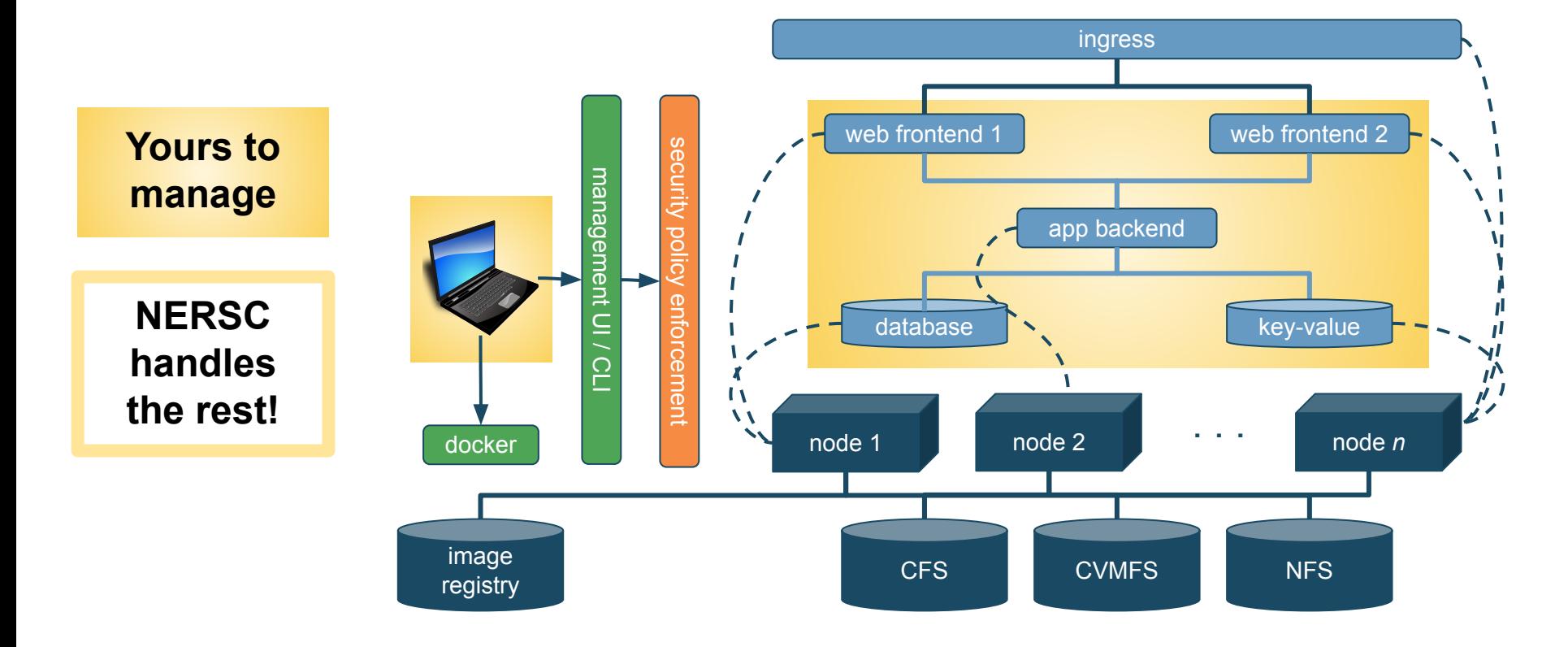

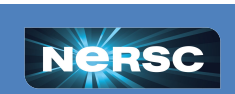

**DENERGY** 

**BERKELEY LAB** 

maa

Office of

# Roles and Responsibilities

#### **You bring...**

- **● Your own microservice design**
- **● Your own services based in Docker images**
- **● Lifecycle management**
	- maintain at least one owner for every application
	- track Docker build files with git
	- minimize image customizations
- **● Security management**
	- produce logs to stdout / stderr
	- use trustworthy public images; keep custom images updated
		- NERSC will scan images and network ports

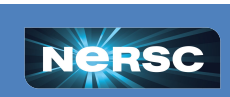

**BERKELEY LAB** 

## Roles and Responsibilities

#### **NERSC brings...**

- **● Stable infrastructure**
	- redundancy: 2x power, 2x network
	- dedicated storage
	- access to global file systems
- **● Management practices for high uptime**
	- rolling upgrades
	- pre-scheduled quarterly maintenance
- **● Support via the usual channels**
	- Spin team spans NERSC groups
	- NERSC staff are also Spin users!

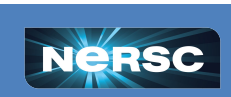

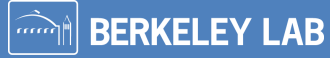

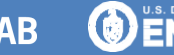

Office of